## **RTCCBL Communication Cable Quick Start Guide**

Serial communication and Console communication using a communication cable (RTCCBL) cannot be used together.

When performing Serial communication, remove the communication cable (RTCCBL) from the USB port of the PC and Console connector of the instrument. When performing Console communication, it is not required to remove the Serial communication cables. However, do not send a command from

This manual contains instructions for functions and usage of the communication cable (RTCCBL). To ensure safe and correct use, thoroughly read and understand this manual before using this cable. To prevent accidents arising from the misuse of this cable, please ensure the operator receives this manual

Read these instructions carefully and look at the equipment to become familiar with the device before trying to install, operate, or maintain it. The following special messages may appear throughout this documentation or on the equipment to warn of potential hazards or to call attention to information that clarifies or simplifies a procedure.

#### Precautions

# **WARNING**

#### UNINTENDED EQUIPMENT OPERATION

- Do not confuse the direction of the USB plug when connecting this cable to the USB port. If the plug cannot be inserted smoothly, do not force it to enter. This may damage the plug or port.
- Do not bend or pull forcibly or put any heavy object on the cable.
- Do not connect or remove this cable during communication. This may cause damage or malfunction.
- Do not allow the metallic section of this cable to come into contact with external power terminals
- Do not handle the cable plug with wet hands. This may result in electric shock.
  Ensure the cable is used under the following conditions:
- - A minimum of dust, and an absence of corrosive gases
    No flammable, explosive gases

  - No mechanical vibrations or shocks
  - No exposure to direct sunlight, an ambient temperature of 0...50  $^{\circ}\text{C}$  (32...122  $^{\circ}\text{F})$  that does not change rapidly, and no icing

  - An ambient non-condensing humidity of 35 to 85% RH

    No large capacity electromagnetic switches or cables through which large current is flowing
  - · No water, oil, chemicals or where the vapors of these substances can come into direct contact with the cable
- Ambient temperature of this cable must not exceed 50 °C (122 °F) if mounted within the control panel.
- It sometimes takes time for the PC to identify the cable when the USB plug of this cable is
- connected to the PC. However, this is not a malfunction.

  Be sure to confirm the COM port number before starting communication.
- Do not extend this cable using an extension cable when connecting to the PC. A malfunction may occur.
- Use a soft, dry cloth when cleaning this cable. (Alcohol based substances may deface or tarnish the cable.)

Failure to follow these instructions can result in death, serious injury, or equipment damage.

### Important Information

### 2. Specifications

RTCCBL

2т

1. RTCCBL Cable References The model label is attached to the case

8A- YYYY-Www No.12345

CE

| Specifications         | Description                                                                          |  |
|------------------------|--------------------------------------------------------------------------------------|--|
| Software               | Zelio Temperature Control Soft                                                       |  |
| USB I/F standard       | Corresponds to USB Specification 2.0.                                                |  |
| DTE (PC side) speed    | 9600 bps [For instruments with Serial communication (C5 option),                     |  |
|                        | 9600/19200 bps, Selectable]                                                          |  |
| Connector spec         | PC side : USB plug (Type A)                                                          |  |
|                        | Controller side : Exclusive plug pin                                                 |  |
| Operating system       | Windows XP/Vista/7 (English)                                                         |  |
| Personal computer      | OS certified PC with USB port (Intel Pentium processor or compatible microprocessor) |  |
| Case (Material, Color) | ABS, Black                                                                           |  |
| Cable color            | Black                                                                                |  |
| Power source           | Bus power (Supplied from PC through USB)                                             |  |
| Supply voltage         | 5 Vdc                                                                                |  |
| Ambient temperature    | 050 °C (32122 °F) (No icing)                                                         |  |
| Ambient humidity       | 3585% RH (Non-condensing)                                                            |  |
| Weight                 | Approx. 100 g                                                                        |  |
| Environmental spec     | Conforms to RoHS directive.                                                          |  |
| Accessories            | CD-ROM: 1, Quick start guide: 1 copy                                                 |  |

Cable length

Date code & Serial number

#### 3. Plug Types and External Dimensions

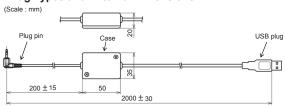

## Step Action Turn the power supply to the PC ON, and start Windows. Connect the cable. · Check that the power supply to the instrument is turned OFF. • Connect the USB port of the PC to the console connector of the instrument, using this cable.

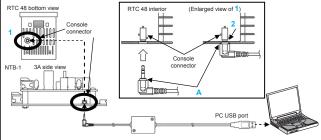

- Insert the plug pin until a click sound is audible. Otherwise communication is impossible due to imperfect insertion.

4. Installation Procedure

Insert pin A until it touches the console connector. Normal position is that A enters the case by 1 mm so that the pin base is flush with the internal.

## Install the driver.

- · Install the driver from the CD-ROM provided.
- · Install the USB driver and virtual COM port driver
- The same displays for installation will appear twice. Based on using a Windows XP
- For installation using a Windows Vista/7 system, refer to "Setup\_E.txt" in the
   USB driver folder of the CD-ROM.
- If driver installation has been already completed, go to step (4).
- a. Connect the USB plug of this cable with the USB port of the PC.
   b. After a short while, Found New Hardware is indicated. Then Found
- New Hardware Wizard display appears. Select Install from a list of specific location (Advanced), and click Next.
- d. Click Search for the best driver in these locations, and click. e. Select Include this location in the search Browse.
- Select the USB driver folder of the CD-ROM, and click OK.
- Click Next.
- Completing the Found New Hardware Wizard display appears. Click the Finish button.
- Step b. display appears again. Repeat the steps c to h.
- Driver installation is completed

| Step | Action                                                                                                    |
|------|----------------------------------------------------------------------------------------------------|
| 4    | Confirm the COM port number.  Select Start → Control panel, and click.  • Click Performance and maintenance.  • Click System. System properties display appears.  • Click the Hardware tab, and click the Device manager button.  • If USB Serial Port (COM3) is indicated in the Ports (COM & LPT),  COM port has been allocated No.3.  • Close the Device manager, System properties display and Control panel.  For example  Monitors  Metwork adapters  Control Soft uses  COM ports 1 to 8.  For COM9 or above, change the number to an unused port from COM1 to COM8. |
| 5    | Turn the power supply to the instrument ON.                                                                                                    |
| 6    | Start the Zelio Temperature Control Soft of the instrument.  Zelio Temperature Control Soft can be downloaded from our website. (http://www.schneider-electric.com) (Registration required.) For details, contact our agency or us.                                                                                                    |
| 7    | Select the COM port number confirmed at step, and start communication.                                                                                                    |

# 5. Uninstalling the Driver

| Step | Action                                                                                                    |
|------|----------------------------------------------------------------------------------------------------|
| 1    | Select Start → Control panel, and click.                                                                       |
| 2    | Double-click Add or Remove Programs.                                                                           |
| 3    | Click FTDI USB Serial Converter Drivers, and click the Change/Remove button. FTDI Uninstaller display appears. |
| 4    | Click the <b>Continue</b> button.                                                                              |
| 5    | Click the <b>Finish</b> button. Uninstalling the driver is completed.                                          |

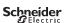